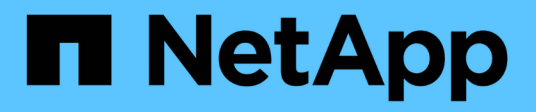

# **Gestionar backups**

Snap Creator Framework

NetApp September 28, 2023

This PDF was generated from https://docs.netapp.com/es-es/snap-creatorframework/administration/reference\_what\_you\_should\_back\_up.html on September 28, 2023. Always check docs.netapp.com for the latest.

# **Tabla de contenidos**

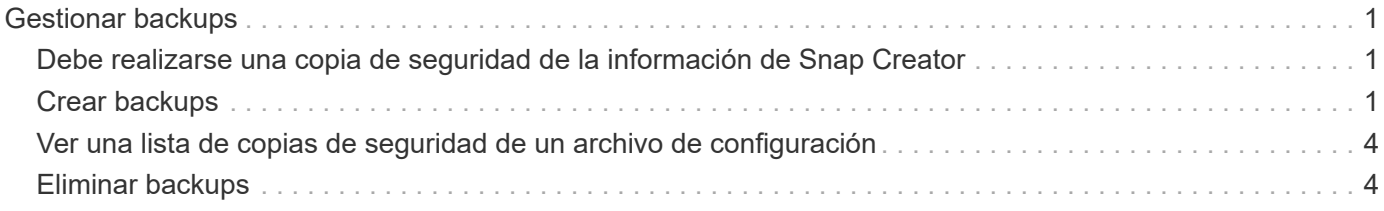

# <span id="page-2-0"></span>**Gestionar backups**

Es posible crear copias de backup, ver una lista de copias de backup y eliminar copias de backup cuando ya no se necesiten.

Además, es posible automatizar las operaciones de backup. Para obtener más detalles, consulte tareas relacionadas para obtener información sobre la creación de trabajos programados.

### **Información relacionada**

[Creación de trabajos programados](https://docs.netapp.com/es-es/snap-creator-framework/administration/task_creating_scheduled_jobs_using_sc_gui.html)

### <span id="page-2-1"></span>**Debe realizarse una copia de seguridad de la información de Snap Creator**

La mejor práctica es crear copias de backup de directorios específicos de Snap Creator para ayudar a garantizar que los datos de Snap Creator se puedan restaurar sin pérdidas.

Es necesario crear copias de backup de los siguientes directorios:

- El subdirectorio del motor Snap Creator Server 4.3:
	- Base de datos de Snap Creator (..\snapcreator)
	- Propiedades del servidor de Snap Creator (.\etc)
	- Perfiles y configuración (…\configuraciones)
	- Registros (..\logs)
	- Repositorio de complemento, si está activado (..\snapcreatorPlugin)
- El directorio del agente de Snap Creator:
	- Propiedades de Snap Creator Agent (..\etc)
	- Registros, si están activados (..\logs)
	- Plugins (..\plugins)

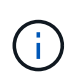

Lo mejor es programar los backups para que se realicen cuando puedan detenerse los servicios o procesos de Snap Creator con el fin de garantizar que el backup de los datos de Snap Creator se realice de forma coherente.

# <span id="page-2-2"></span>**Crear backups**

Puede crear backups mediante la GUI de Snap Creator.

Se debe cumplir una de las siguientes condiciones:

- Debe definirse una política de copia de seguridad en el archivo de configuración; o,
- Se debe configurar y asignar un objeto de directiva al perfil.

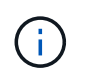

Si se define un objeto de política, se anularán todas las entradas que puedan estar en el archivo de configuración.

- a. En el menú principal de la GUI de Snap Creator, seleccione **Gestión** > **configuraciones**.
- b. En la ficha **configuraciones**, en el panel **Perfiles y Configuración**, seleccione el archivo de configuración.
	- Snap Creator Framework Management \* Users and Roles PData + Policy \* Reports -C Help v Configurations<sup>x</sup> **Profiles and Configurations**  $|\ll|$ Configuration Content: Example01 > Example01\_config\_file Add Profile **最** Refresh Actions • *C* Reload Save **4** Example01 LUN Clone Volumes Snapshot settings SnapMirror settings Example01\_config\_file Volume Clone ⊽ **Backup** г Restore 30 scdump No v Discover 譱 Archive Log Quiesce Unquiesce Mount Umount OSSV
- c. Seleccione **acciones** > **copia de seguridad**.

d. En el cuadro de diálogo parámetros adicionales, seleccione la directiva y, a continuación, haga clic en **Aceptar** para iniciar la copia de seguridad.

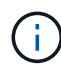

Si no se asigna ninguna directiva creada por el usuario a la configuración, las selecciones disponibles en la lista desplegable **Política** son cada hora, día, semana y mes. Si se han asignado una o varias directivas creadas por el usuario a la configuración, se mostrarán en la lista desplegable **Política**.

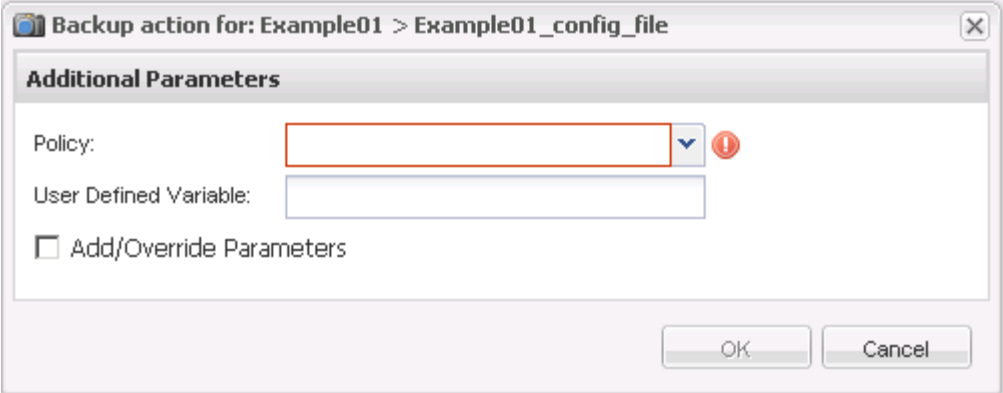

e. Compruebe que la información sobre el trabajo de copia de seguridad se muestra en el panel **Consola**.

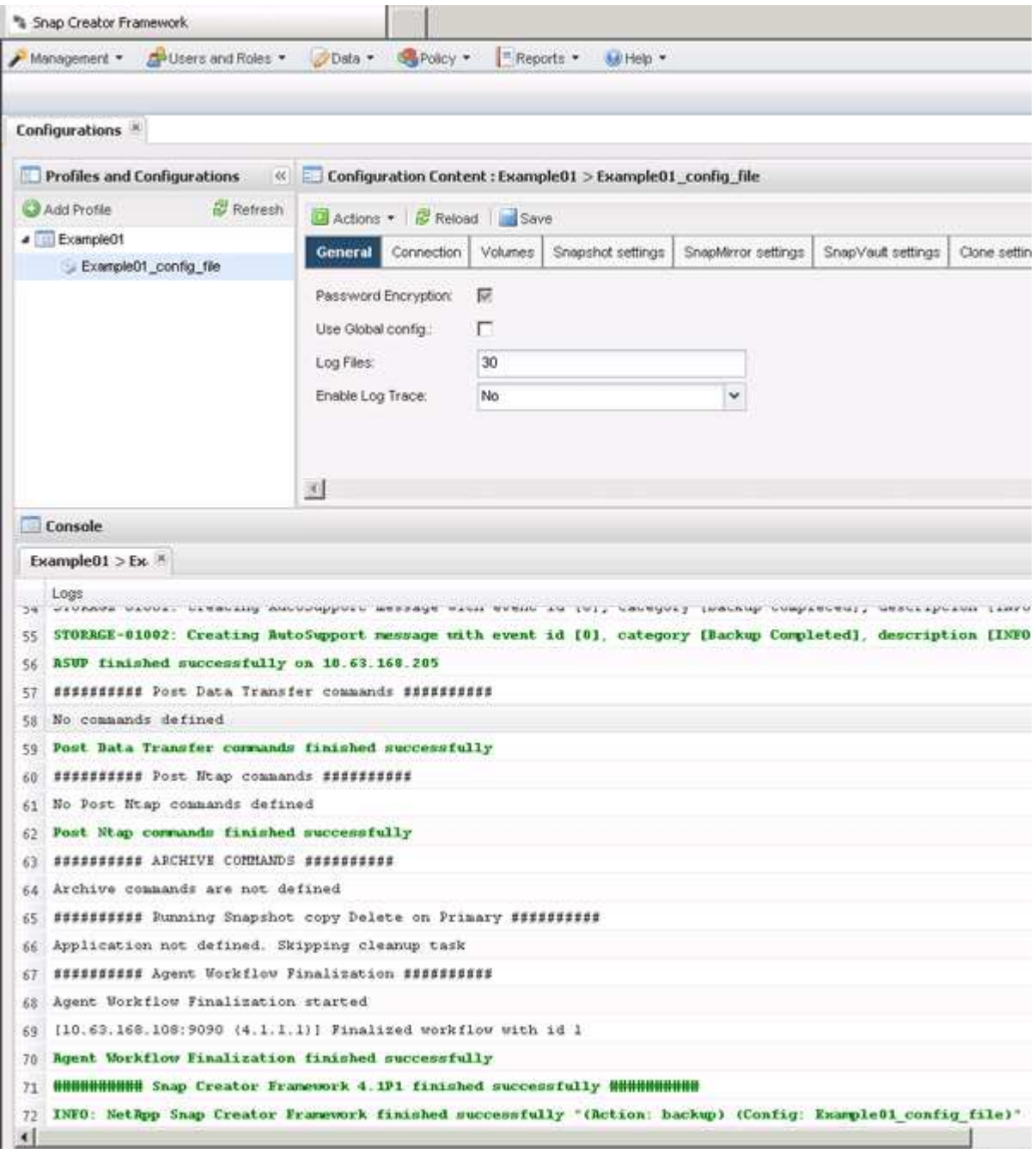

En este ejemplo, el resultado indica que la operación de Snap Creator se ha completado correctamente.

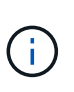

El panel **Console** sólo muestra la información más pertinente; es el modo detallado. Para ver información detallada sobre el trabajo que acaba de ejecutar, seleccione **Informes** > **registros** en la parte superior de la página. En la vista registros, se puede seleccionar el perfil, el archivo de configuración, el tipo de registro y el registro específico.

## <span id="page-5-0"></span>**Ver una lista de copias de seguridad de un archivo de configuración**

Es posible ver una lista de las copias de backup de los volúmenes de ONTAP que se definen en el archivo de configuración. También se pueden obtener detalles sobre los backups disponibles y cambiar el nombre de backups específicos en función de los requisitos.

- 1. En el menú principal de la GUI de Snap Creator, seleccione **datos** > **copias de seguridad**.
- 2. En el panel Perfiles y configuraciones de la ficha copias de seguridad, expanda un perfil y, a continuación, seleccione un archivo de configuración.

La pestaña backups muestra una lista de todas las copias de backup de los volúmenes ONTAP que están definidos en el archivo de configuración.

Π.

SNAP Creator 4.3 o una versión anterior elimina una copia Snapshot en función del período de retención, incluso si se cambia el nombre de las copias. Para conservar las copias snapshot durante un tiempo ilimitado, Snap Creator Framework ha proporcionado un botón llamado «'retención ilimitada» en la pestaña «copia de seguridad ->backup» de la interfaz gráfica de usuario de Snap Creator Framework. Puede seleccionar una copia snapshot que desee conservar durante un tiempo ilimitado y hacer clic en el botón "'Unlimited Retention'". El nombre de la copia Snapshot seleccionada cambia de <snapshot\_name> a <snapshot\_name\_unlimited>.

### <span id="page-5-1"></span>**Eliminar backups**

Puede eliminar copias de seguridad de un archivo de configuración.

- 1. En el menú principal de la interfaz gráfica de usuario (GUI) de Snap Creator, seleccione **Data** > **copias de seguridad**
- 2. En el panel Perfiles y configuraciones de la ficha copias de seguridad, expanda un perfil y seleccione un archivo de configuración.
- 3. Seleccione la copia de seguridad que desea eliminar y haga clic en **Eliminar**.

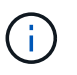

Si el archivo de configuración contiene varios volúmenes de Data ONTAP, debe seleccionar la copia de Snapshot que desea eliminar en cada uno de los volúmenes Data ONTAP.

4. Haga clic en **Sí** en la ventana de confirmación.

#### **Información de copyright**

Copyright © 2023 NetApp, Inc. Todos los derechos reservados. Imprimido en EE. UU. No se puede reproducir este documento protegido por copyright ni parte del mismo de ninguna forma ni por ningún medio (gráfico, electrónico o mecánico, incluidas fotocopias, grabaciones o almacenamiento en un sistema de recuperación electrónico) sin la autorización previa y por escrito del propietario del copyright.

El software derivado del material de NetApp con copyright está sujeto a la siguiente licencia y exención de responsabilidad:

ESTE SOFTWARE LO PROPORCIONA NETAPP «TAL CUAL» Y SIN NINGUNA GARANTÍA EXPRESA O IMPLÍCITA, INCLUYENDO, SIN LIMITAR, LAS GARANTÍAS IMPLÍCITAS DE COMERCIALIZACIÓN O IDONEIDAD PARA UN FIN CONCRETO, CUYA RESPONSABILIDAD QUEDA EXIMIDA POR EL PRESENTE DOCUMENTO. EN NINGÚN CASO NETAPP SERÁ RESPONSABLE DE NINGÚN DAÑO DIRECTO, INDIRECTO, ESPECIAL, EJEMPLAR O RESULTANTE (INCLUYENDO, ENTRE OTROS, LA OBTENCIÓN DE BIENES O SERVICIOS SUSTITUTIVOS, PÉRDIDA DE USO, DE DATOS O DE BENEFICIOS, O INTERRUPCIÓN DE LA ACTIVIDAD EMPRESARIAL) CUALQUIERA SEA EL MODO EN EL QUE SE PRODUJERON Y LA TEORÍA DE RESPONSABILIDAD QUE SE APLIQUE, YA SEA EN CONTRATO, RESPONSABILIDAD OBJETIVA O AGRAVIO (INCLUIDA LA NEGLIGENCIA U OTRO TIPO), QUE SURJAN DE ALGÚN MODO DEL USO DE ESTE SOFTWARE, INCLUSO SI HUBIEREN SIDO ADVERTIDOS DE LA POSIBILIDAD DE TALES DAÑOS.

NetApp se reserva el derecho de modificar cualquiera de los productos aquí descritos en cualquier momento y sin aviso previo. NetApp no asume ningún tipo de responsabilidad que surja del uso de los productos aquí descritos, excepto aquello expresamente acordado por escrito por parte de NetApp. El uso o adquisición de este producto no lleva implícita ninguna licencia con derechos de patente, de marcas comerciales o cualquier otro derecho de propiedad intelectual de NetApp.

Es posible que el producto que se describe en este manual esté protegido por una o más patentes de EE. UU., patentes extranjeras o solicitudes pendientes.

LEYENDA DE DERECHOS LIMITADOS: el uso, la copia o la divulgación por parte del gobierno están sujetos a las restricciones establecidas en el subpárrafo (b)(3) de los derechos de datos técnicos y productos no comerciales de DFARS 252.227-7013 (FEB de 2014) y FAR 52.227-19 (DIC de 2007).

Los datos aquí contenidos pertenecen a un producto comercial o servicio comercial (como se define en FAR 2.101) y son propiedad de NetApp, Inc. Todos los datos técnicos y el software informático de NetApp que se proporcionan en este Acuerdo tienen una naturaleza comercial y se han desarrollado exclusivamente con fondos privados. El Gobierno de EE. UU. tiene una licencia limitada, irrevocable, no exclusiva, no transferible, no sublicenciable y de alcance mundial para utilizar los Datos en relación con el contrato del Gobierno de los Estados Unidos bajo el cual se proporcionaron los Datos. Excepto que aquí se disponga lo contrario, los Datos no se pueden utilizar, desvelar, reproducir, modificar, interpretar o mostrar sin la previa aprobación por escrito de NetApp, Inc. Los derechos de licencia del Gobierno de los Estados Unidos de América y su Departamento de Defensa se limitan a los derechos identificados en la cláusula 252.227-7015(b) de la sección DFARS (FEB de 2014).

#### **Información de la marca comercial**

NETAPP, el logotipo de NETAPP y las marcas que constan en <http://www.netapp.com/TM>son marcas comerciales de NetApp, Inc. El resto de nombres de empresa y de producto pueden ser marcas comerciales de sus respectivos propietarios.